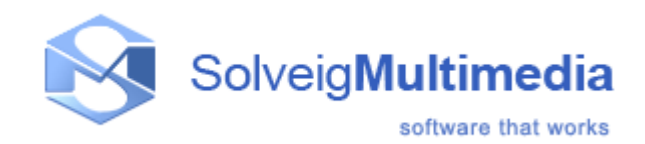

# **Developer Reference Manual**

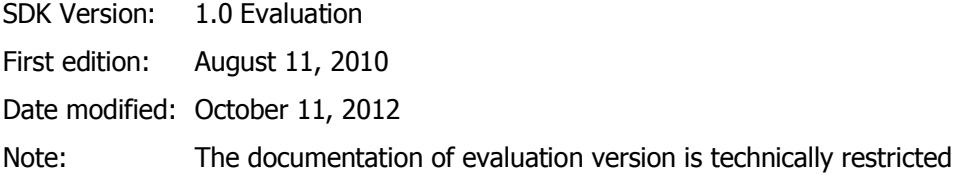

Solveig Multimedia, 3 Razvitiya ave., 634055, Tomsk, Russian Federation www.solveigmm.com

# Table of contents

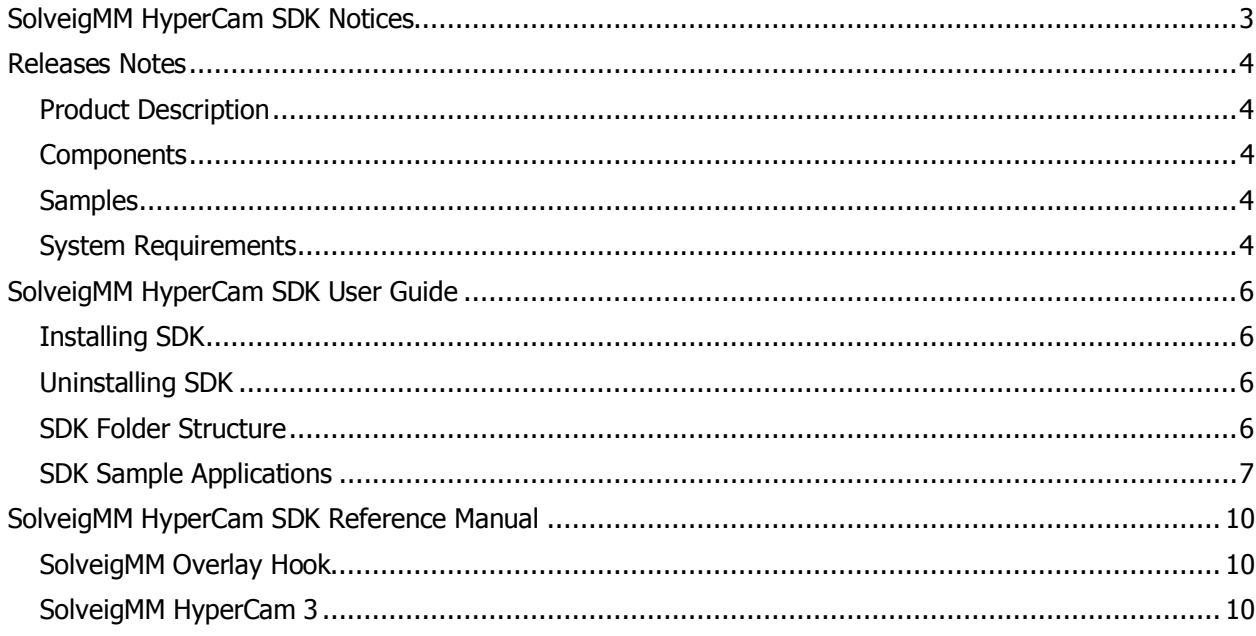

# <span id="page-2-0"></span>**SolveigMM HyperCam SDK Notices**

SDK Version: 1.0 Evaluation

First edition: August 11, 2010

Date modified: October 11, 2012

More information can be found at: <http://www.solveigmm.com/>

For Technical Support, contact the Solveig Multimedia Technical Support Team: [support@solveigmm.com](mailto:support:@solveigmm.com)

For purchasing and licensing information, contact the Sales Department: info@solveigmm.com

For more information, contact Solveig Multimedia Tel: +7 382 2 701 424 ext. 2049;

Solveig Multimedia provides this publication "as is" without warranty of any kind, either expressed or implied.

This publication may contain technical inaccuracies or typographical errors. While every precaution has been taken in the preparation of this document, the publisher and author assume no responsibility for errors or omissions. Nor is any liability assumed for damages resulting from the use of the information contained herein. Changes are periodically made to the information herein; these changes will be incorporated in new editions of the publication. Solveig Multimedia may make improvements and/ or changes in the product(s) and/or the program(s) described in this publication at any time.

Other company, product, trademarks, and service names are trademarks or service marks of other companies or corporations.

# <span id="page-3-0"></span>**Releases Notes**

#### <span id="page-3-1"></span>**Product Description**

The SolveigMM HyperCam SDK is a software development kit to enable programmers to develop digital video applications using Solveig Multimedia components.

#### <span id="page-3-2"></span>**Components**

SolveigMM HyperCam SDK includes the following components:

#### **SolveigMM Overlay Hook** (**SMM\_OverlayHook.dll**)

A dynamic-link library to implement the technology of DirectDraw ® overlay capture.

#### **SolveigMM HyperCam 3 (SMM\_HyperCam.exe)**

A SolveigMM HyperCam 3 executable registered to be used as an OLE server.

#### **SolveigMM Audio Mixer (SMM\_AudioMixer.ax)**

A DirectShow filter intended for mixing multiple input audio streams to single output stream.

#### **SolveigMM Resampler (SMM\_Resample.dll)**

A dynamic-link library providing simple methods to convert audio stream's parameters (number of channels, sample rate and sample size)

#### **SolveigMM Screen Capture Filter (SMM\_ScrCapture.ax)**

A DirectShow filter intended for capturing the specified on-screen region.

#### **SolveigMM Time Shifter (SMM\_TimeShifter.ax)**

A DirectShow filter that allows shifting audio against video

#### **SolveigMM System Audio Capture Filter (SMM\_WASAPISource.ax)**

A DirectShow filter intended for capturing system audio in Windows Vista and higher.

#### **SolveigMM File Writer (SMM\_FileWriter.ax)**

A DirectShow filter for writing AVI and MPEG audio files.

#### **SolveigMM ASF Multiplexer (SMM\_ASFMuxer.ax)**

A DirectShow filter for the video and audio streams multiplexing into Microsoft Advanced Streaming Format.

#### **SolveigMM WAV Multiplexer (SMM\_WavMux.ax)**

A DirectShow filter for multiplexing audio streams into WAV files.

#### <span id="page-3-3"></span>**Samples**

#### **SMM\_OverlayHook**

This sample demonstrates using of SolveigMM Overlay Hook dynamic-link library. It shows how to capture application screen activity which uses DirectDraw ® overlay with given frame rate. Derived images are displayed in OverlayHook window and optionally saved to BMP files.

#### **SMM\_HyperCamOLEManager**

The sample demonstrates how to utilize the SolveigMM HyperCam 3 as an OLE-server. It shows the usage of a main properties and methods.

#### <span id="page-3-4"></span>**System Requirements**

- · CPU (Intel® Pentium II, Celeron, AMD® Athlon, Opteron etc.)
- 128 MB RAM.
- · Any VGA card.

- · Windows® 2000/XP/2003/Vista/7.
- Microsoft® DirectX® 8.0 Runtime or higher.

# <span id="page-5-0"></span>**SolveigMM HyperCam SDK User Guide**

### <span id="page-5-1"></span>**Installing SDK**

To install the SolveigMM HyperCam SDK:

1. Run the SDK setup. To run, double click the executable file from the SDK setup package.

2. The SolveigMM HyperCam SDK window will appear. Read the recommendations and warnings. Click **Next**.

3. The Release Notes will appear. Click **Next**.

4. The license agreement will appear. Read the agreement and if you accept the terms within, select the "Yes I agree with the terms of this license agreement" check box. Click **Next**.

- 5. Select the destination folder in which you want to install the SDK. Click **Next**.
- 6. Select the program group in which you want the SDK to be located. Click **Next**.

7. To complete installation, follow the onscreen instructions. When setup has finished installing all of the necessary files on your computer, the appropriate message box with the text "SolveigMM HyperCam SDK has been successfully installed" will appear and the SDK is ready to use.

#### <span id="page-5-2"></span>**Uninstalling SDK**

To uninstall the SolveigMM Media Capture SDK

1. Click Start→Programs→Solveig Multimedia→SolveigMM HyperCam SDK→Uninstall SDK.

Follow the onscreen instructions to complete removal of the application.

#### <span id="page-5-3"></span>**SDK Folder Structure**

After installing the SDK, the "SolveigMM HyperCam SDK" folder will appear in the destination folder specified during installation.

**Note:** After installing the SolveigMM HyperCam SDK, the SDK Components (filters and DLLs) will be installed on your PC in the "Program Files\Common Files\Solveig Multimedia" (in addition to **SolveigMM HyperCam SDK** folder).

The SDK folder has the following folders:

**Bin** – contains the necessary binaries.

**Bin/release** – contains the release versions of compiled samples

**Doc** - includes all SDK-related documentation

**Include**- includes headers to comprise interfaces and headers

**Samples** – includes VisualStudio 2008 C++ Sample Applications

#### <span id="page-6-0"></span>**SDK Sample Applications**

#### **SMM\_OverlayHook**

This sample demonstrates using of SolveigMM Overlay Hook dynamic-link library. It shows how to capture application screen activity which uses DirectDraw ® overlay with given frame rate. Derived images are displayed in OverlayHook window and optionally saved to BMP files into bmps subfolder of OverlayHook folder. If overlay is not used the application displays the message about it. OverlayHook GUI is at the Figure 1.

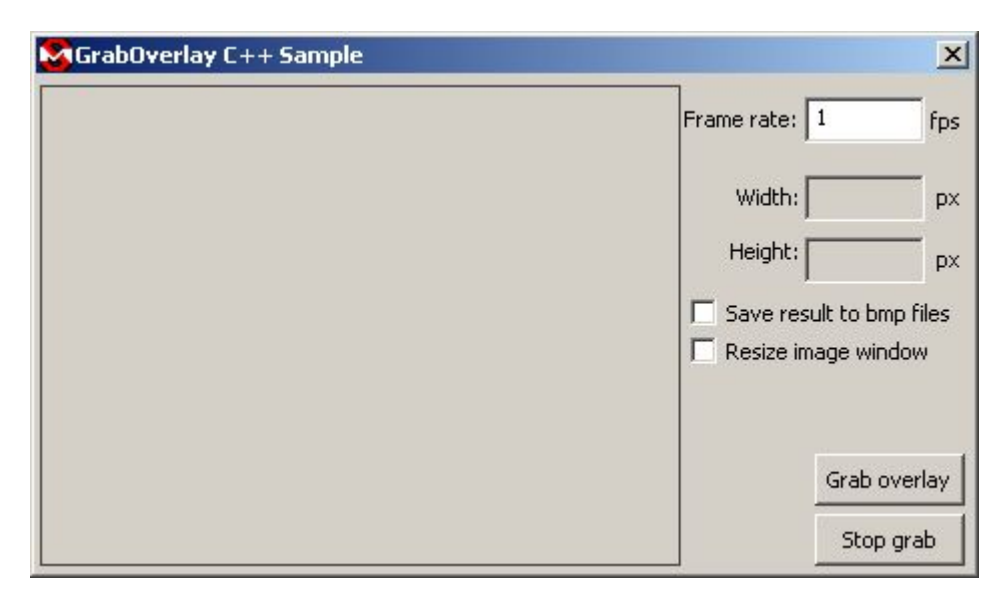

#### Figure  $1$  – The application GUI

Let us consider a simple example of the sample usage. It works if DirectDraw ® overlay is used for bitmap output. However Windows Media Player 12 (it is default version for Windows ® 7) does not use it and OverlayHook sample will not display any picture in this case. To grab such applications the another SolveigMM Media Capture SDK components should be used. They will be included in later versions of the SDK.

The example is the following. Start OverlayHook. Open any video in Windows Media Player ® and start playing.

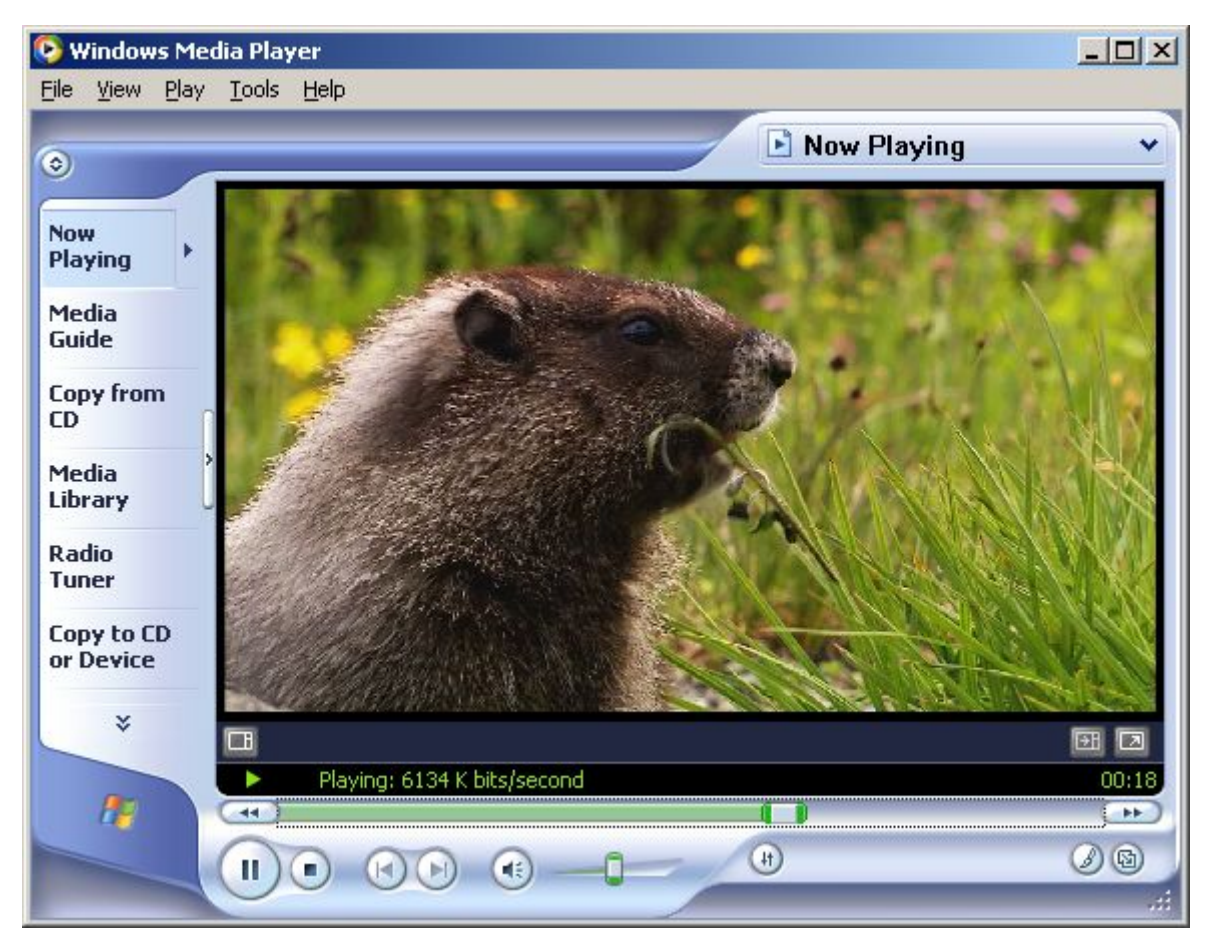

Figure 2 – Movie in the Windows Media Player  $\circledR$  window

Set necessary frame rate in the frame rate field at the OverlayHook window (it's set to 30 at the fig. 3), set "Resize image window" option and click "Grab overlay" button. Video from the Windows Media Player ® window will appear at the sample image window. Check "Save result to bmp files" option. OverlayHook will start to save the contents of image fileld to the bmp files named 000000.bmp, 000001.bmp, 000002.bmp etc.

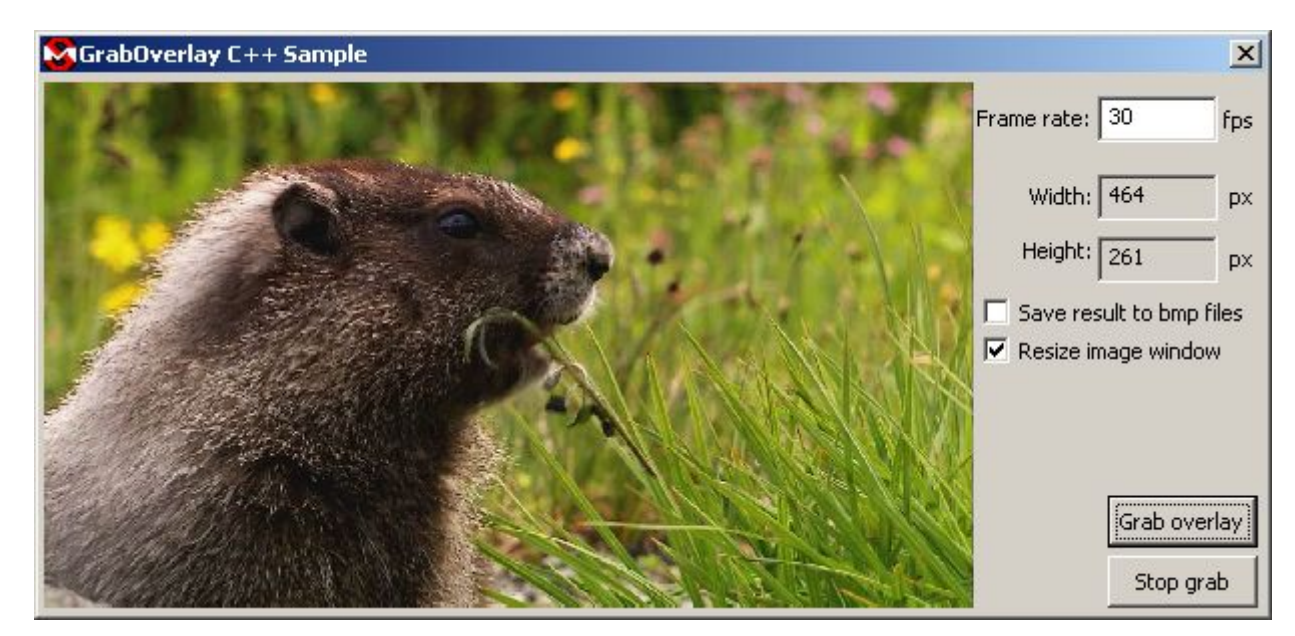

Figure 3 – Image in the OverlayHook window

Uncheck "Save result to bmp files" option. The image saving will be stopped. Click "Stop grab" button to stop capture and exit the sample.

#### **SMM\_HyperCamOLEManager**

This sample demonstrates using of a SolveigMM HyperCam 3 as an OLE-Server. It shows how to read and correctly change the supported settings. For the correct working of a sample the SolveigMM HyperCam 3 executable should be registered as an OLE-server. By default it is done while the installing. To manually register the SolveigMM HyperCam you should run it with the command "-regserver", to manually unregister it, you should run it with the command "-unregserver". In Windows Vista and higher you should run the SolveigMM HyperCam with the parameters above As an Administrator. The user interface is shown at Figure 4.

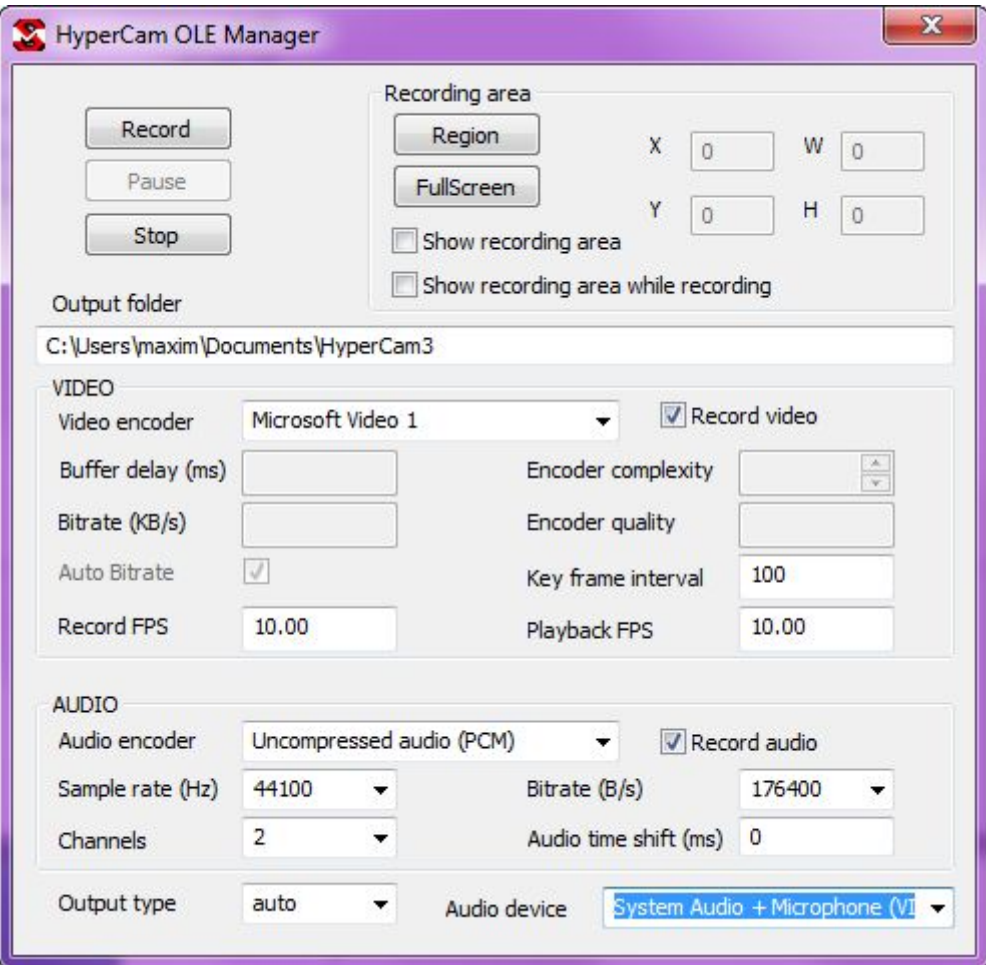

Figure 4 – SolveigMM HyperCam OLE Manager User interface.

# <span id="page-9-0"></span>**SolveigMM HyperCam SDK Reference Manual**

#### <span id="page-9-1"></span>**SolveigMM Overlay Hook**

**SolveigMM Overlay Hook** dynamic-link library is a software-only solution for capture of application screen activity which uses DirectDraw ® overlay with given frame rate. The engine is implemented as a simple dynamic-link library and can be used by any Windows® application.

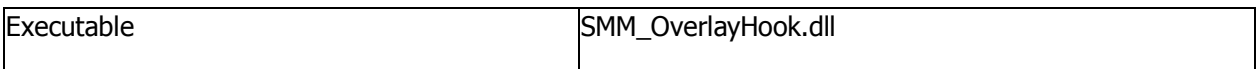

The library contains the following functions.

#### **Functions in VTable order**

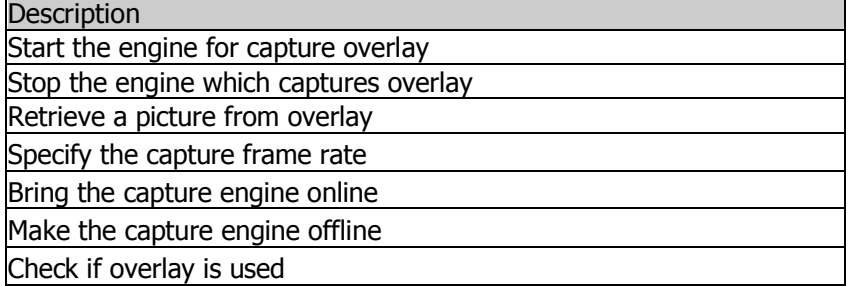

These functions names and their detailed descriptions are available in the full SDK version.

#### <span id="page-9-2"></span>**SolveigMM HyperCam 3**

The SolveigMM HyperCam 3 is an OLE server to be controlled by a client application. It exposes a number of methods and properties.

Executable SMM\_HyperCam.exe

The SolveigMM HyperCam server exposes some properties and methods. The detailed descriptions are available in the full SDK version.